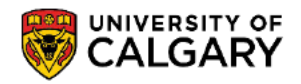

This document outlines the steps to obtain your Provincial Attestation Letter

1. Log into the MyUofC portal

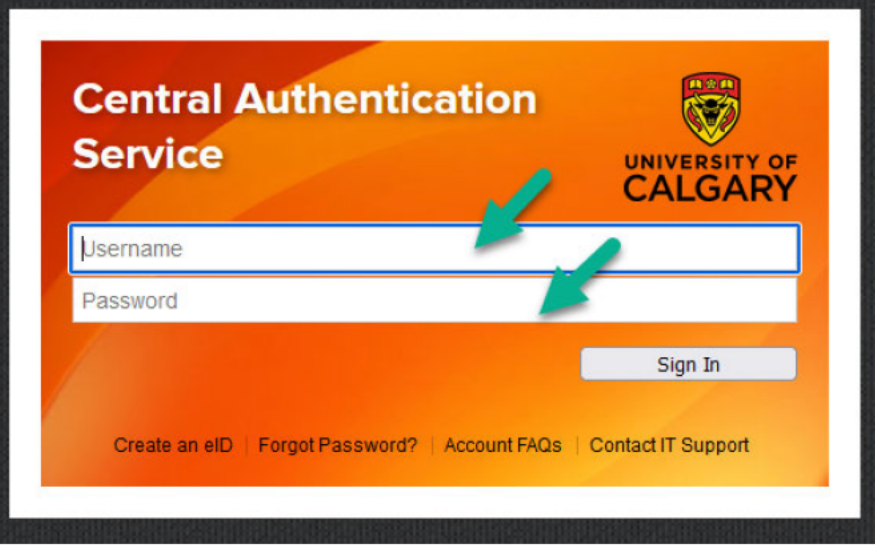

2. Once logged in navigate to the My Applications tab, click "View My Advising Notes" as shown in the screenshot below.

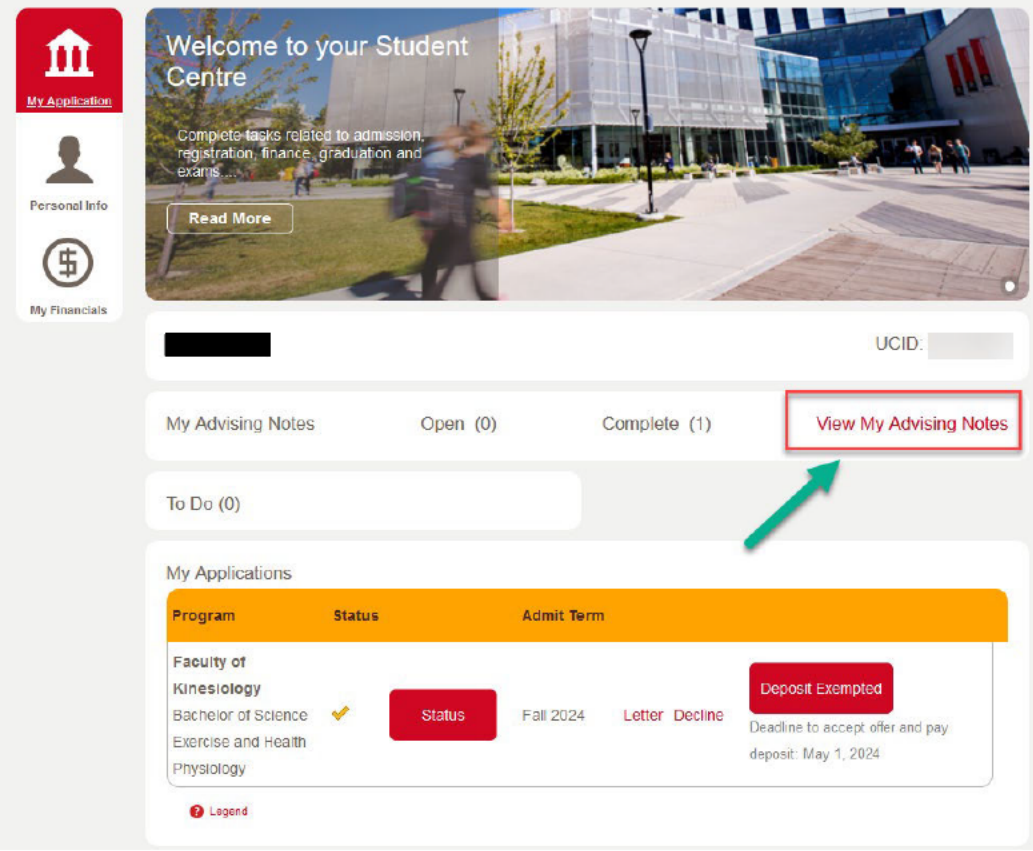

3. You will be directed to screen below. Locate the note with the subject "Your Provincial Attestation Letter" Click on the "Advising Note" icon as shown in the screenshot below.

## **Advising Notes**

Below is list of your current Advising Notes, you can view the details of each note by clicking on the Advising Note Icon. If a note has an open status you can reply to the Advisor and provide an attachment if required.

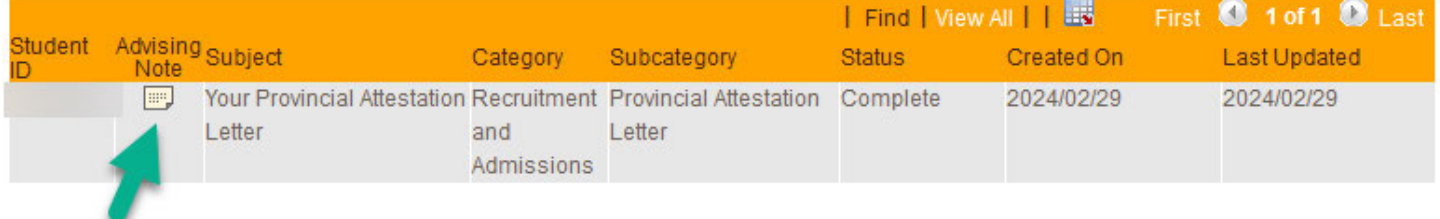

4. This will direct you to the details section as shown in the screenshot below. Click "View" to download your Provincial Attestation Letter. Ensure that your pop-up option does not block the viewing or downloading of your Provincial Attestation Letter.

**Advising Notes** 

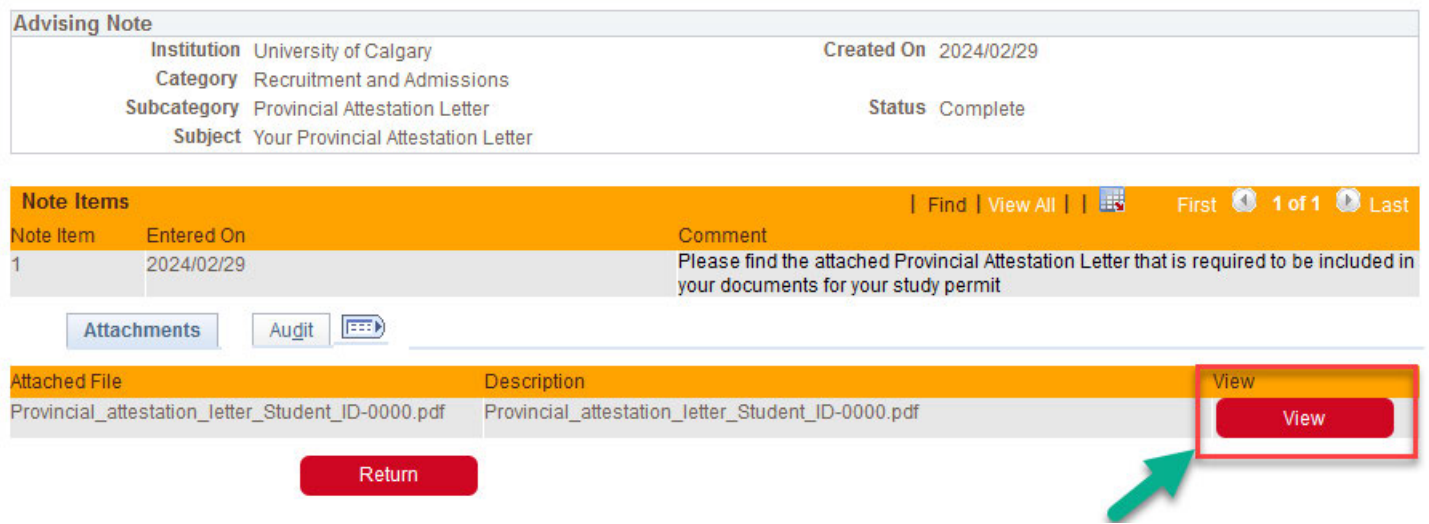